# Nokia Learning & Development Hub (NLDH) Guided Tour

Login/ Navigation

Guidance for logging in, navigating around, finding and purchasing types of training that are available. Training

Guidance for all major training functions: launching, accessing and/or attending a variety of learning objects. After Training Activities

Guidance for completing after training tasks: filling out rate this training or evaluations, doing postwork, and printing certificates.

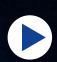

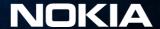

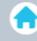

To navigate this document click the next and previous buttons or jump to any portion of the three main section or subsections using the links below.

## Login/ Navigation

- Logging in
- Navigating your Personalized Learning page
- <u>Understand Training Types</u>
- Find Training
- Purchase a Training

## Training

- View Your Transcript
- Launch Training
- Pre-Work
- Course Event/Sessions
- Obtaining Course Materials
- Managing a Certification

## After Training Activities

- Training Completion Page
- Rate This Training
- <u>ILT/vILT Evaluations</u>
- Post-Work
- Certificates

\*Pre-Work: Work to be performed prior to training

\* Post-Work: Guidance for completing after training tasks for example: filling out evaluations, printing certificates and/or tracking development plans.

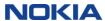

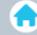

## NOKIA

#### About this Portal

#### **Nokia Learning & Development Hub**

The Learning & Development Hub is available to Nokia registered Customers, Partners and Employees to launch and track training. The Hub provides access to the full Nokia learning library and to learning communities. Employees have additional access to talent management tools.

Customers and Partners who have not registered and need access to the Hub are encouraged to register today.

Not registered? You can still access the public site, information and tools - including our solutions and financial reports - without having a login.

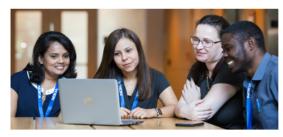

#### Registered User Login

Customers and Partners: Enter your username and password to access the Hub. By clicking on the button you agree to the Terms of Use.

#### Customer/Partner Login

If you are not registered, follow the links below to register and for additional registration support:

#### Related Links:

Register for Access | Registration FAQs | Need Help

The NokiaEDU Global Contact Center is available to answer your specific questions regarding Nokia training classes, registrations, cancellations or for issues accessing our Nokia Learning & Development Hub.

**Nokia Employees:** Enter your NSN-Intra Account Name (or Corporate Short Login [CSL]) and password to login and access the Hub. This includes ASN and RFS employees.

#### Nokia Employee Login

**Nokia employees only:** For issues with logging in and access to the Learning & Development Hub please contact the IT Service Desk.

"About this Portal" is your entry point to the Nokia Learning & Development Hub (NLDH); use the related links to Register if you require a Login or for additional support.

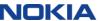

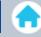

## NOKIA

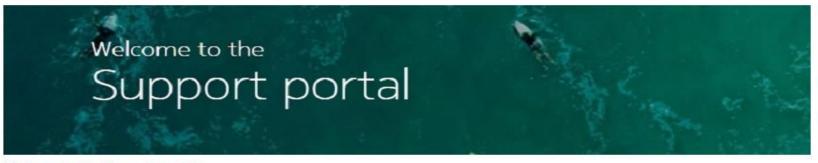

#### Welcome to the Support portal

Support portal provides easy and secure access to solution and product documentation, downloadable software, project management tools, online entry and tracking of Help Desk cases, online ordering, e-learning and collaboration tools. Support portal is aimed for Nokia Customers, Partners and other Associates.

Please use your registered **email address** as your username - old NOLS usernames have been discontinued. Nokia users, please log in using your network (nsn-intra or CSL) credentials.

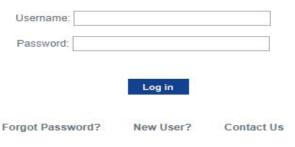

Enter your username or Corporate Short Login (CSL) and Password to login.

Continue as guest

© 2019 Nokia Terms of use | Privacy policy | Cookie policy

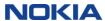

#### NLDH Guided Tour: Personalized Learning Page

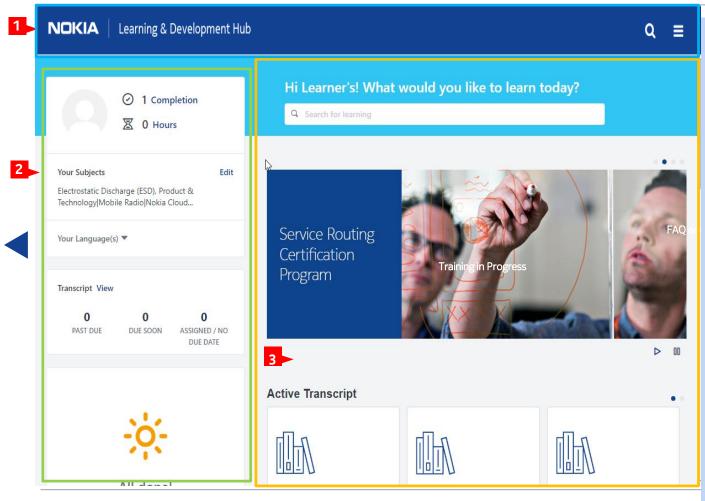

All learners start on their Personalized Learning Page (sometimes called Learner Home).

- Top Section:
- Link to this page
- Global Search NLDH
- **Navigation Menu**
- Left Section:
- Link to Universal **Profile**
- Completions/Hours
- **Your Subjects**
- Your Language(s)
- **Transcript Link/Status**
- Past Due-Due Soon-Assigned/No Due Date
- Right Section:
- Learning Search
- Banners
- Carousels

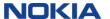

#### NLDH Guided Tour: Personalized Learning Page

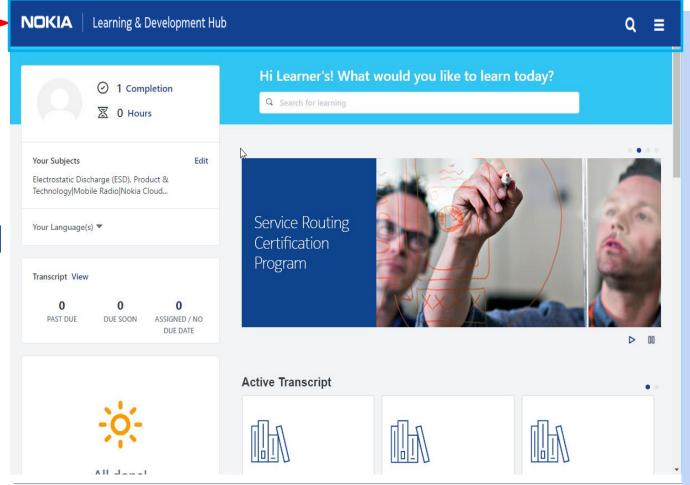

All learners start on their Personalized Learning Page (sometimes called Learner Home).

- Top Section:
- Link to this page -Return to Personalized **Learning Page** anytime.
- Search NLDH (Global) - Select icon and enter at least two characters to see training /certification search results. Select one from list or just hit return/enter to go to Global Search page.
- Navigation Menu -Click on 3 line icon, then Click on the arrow to a category to select a function within the category.

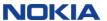

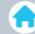

## NLDH Guided Tour: Personalized Learning Page – Navigation Menu

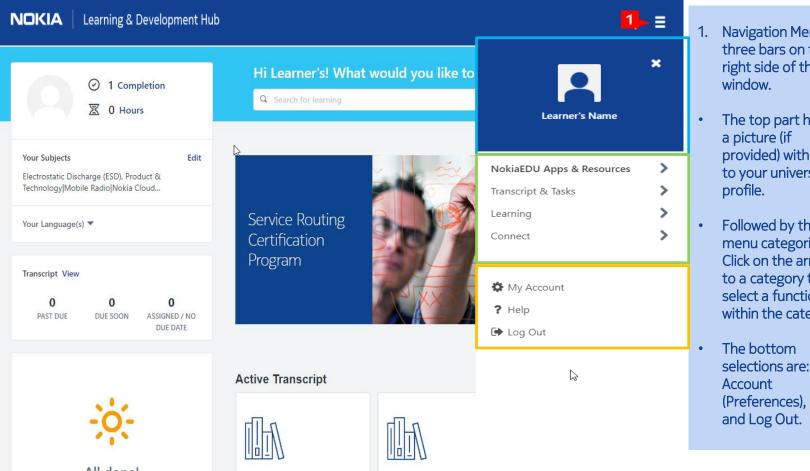

- **Navigation Menu:**three bars on the right side of the
- The top part having provided) with a link to your universal
- Followed by the menu categories, Click on the arrow to a category to select a function within the category.
- selections are: My (Preferences), Help

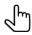

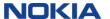

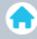

## NokiaEDU Apps & Resources

- 1. Customer Learning Store Continues as the entry point to NokiaEDU Customer learning solutions where you will initially experience the new features that are integrated throughout NokiaEDU learning tools and resources.
- 2. Partner Learning Store Continues as the entry point to NokiaEDU Partner learning solutions where you will initially experience the new features that are integrated throughout NokiaEDU learning tools and resources.
- 3. Crowd Worker Learning Store Continues as the entry point to NokiaEDU Crowd Worker learning solutions where you will initially experience the new features that are integrated throughout NokiaEDU learning tools and resources.
- 4. Personalized Learning Tailored to match individual interests, learners receive a customized selection of learning opportunities powered by Machine Learning and social collaboration.
- 5. Help Desk Global Contact Center Link to getting answers to your learning questions before submitting a ticket.

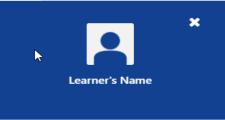

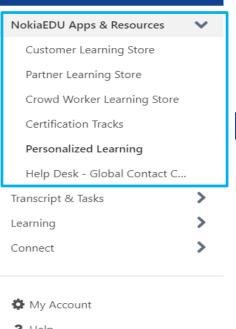

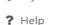

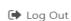

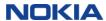

## Transcript & Tasks

- 1. Inbox, Notices & Tasks- Widgets containing your Inbox, tasks, FAQs and important notifications.
- 2. Your Transcript- See your active, completed and archived learning objects.
- 3. Universal Profile- Review your Biography, Feedback, Transcript, Actions, and Snapshot.

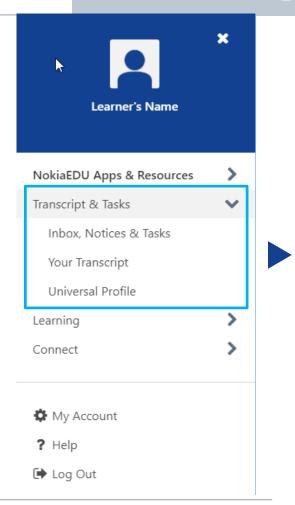

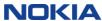

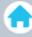

## Learning

- 1. Learning Search:
  - To search for a specific training item or training related to a key phrase, enter a search term into the search bar and press the Enter key on your keyboard.
  - Training filters are available in a sidebar on the left side of the Learning Search page, and the number of training results which meet each filter selection displays next to each filter option in parentheses.
- 2. Browse for Training Allows users to browse for training by subject, date, training type, and rating. Users can also use additional filters to find the necessary training items.
- 3. Events Calendar Search for instructor-led training.
- 4. Interests and Waitlists Used to track interest history and view sessions that you are waitlisted for.

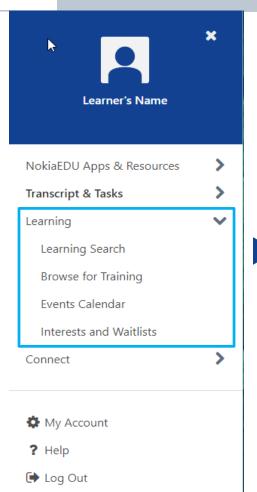

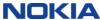

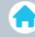

#### Connect

- All Communities The All Communities page displays all of the active communities to which a user belongs. This page also displays all of the communities that the user is able to view and join.
- 2. All Teams:
  - A team can be comprised of hand-picked members, Organizational Units (OUs), or both.
  - Each Team Page consists of an Overview page, a Team Feed, a Team Tasks page, and a Members page.
  - The Overview tab provides a high-level snapshot of what the team is doing;
- 3. Live Feed It displays user updates and activity updates from connections, team members, and users who have permission to broadcast company-wide messages.

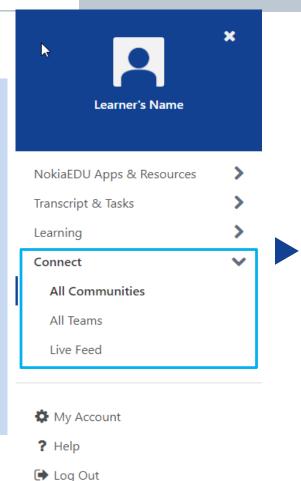

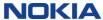

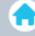

- 1. <u>My Account</u> Preferences Settings, Your submitted reviews and list of your mobile, tablets or computer devices.
- 2. <u>Help</u> Online Help for users opens in another browser window with info on the NLDH page you were viewing.
- 3. Logout Exit from the NLDH.

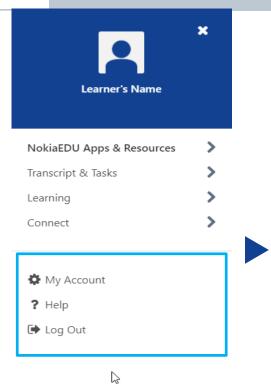

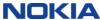

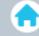

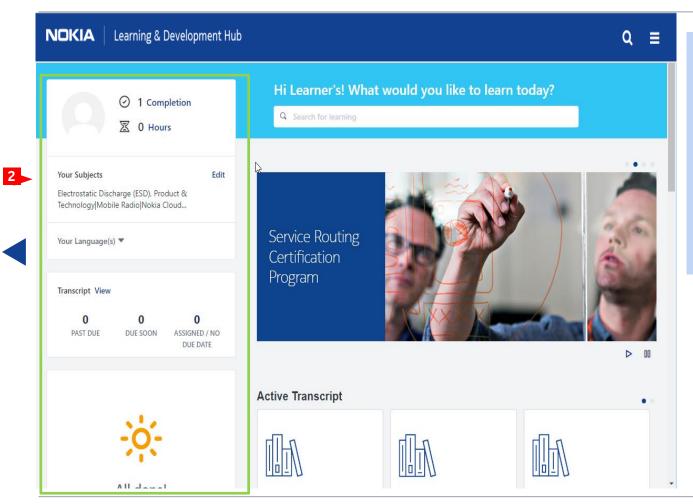

All learners start on their Personalized Learning Page.

- 2. Left Section:
- Link to Universal Profile
- Completions/Hours
- Your Subjects
- Your Language(s)
- Transcript Link/Status
- Past Due Due Soon -Assigned/No Due Date

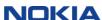

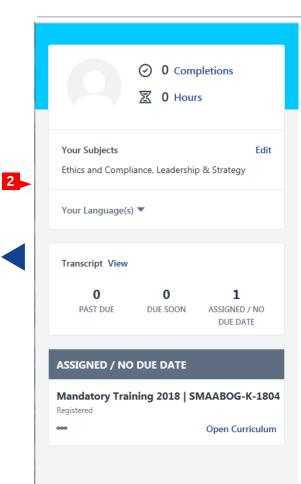

## All learners start on their Personalized Learning Page.

- 2. Left Section:
- <u>Link to Universal Profile</u> View/modify your Biography, feedback, transcript, your action and requests, review a snapshot.
- <u>Completions/Hours</u> Number of lifetime completions/Number of training hours per transcript time line.
- Your Subjects Your list of subjects of interest used to suggested learning in the carousels.
- Your Language(s) User defined language filters allow learners to
- determine the courses that appear in the Personalized Learning carousels based on configured languages.
- <u>Transcript</u> Link and status numbers for current training.
- <u>Past Due Due Soon Assigned/No Due Date</u> Displays the title, status, Training purpose, Days past due, Due date, Primary action & options. If no training items meet the criteria, these section(s) do NOT display.

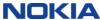

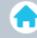

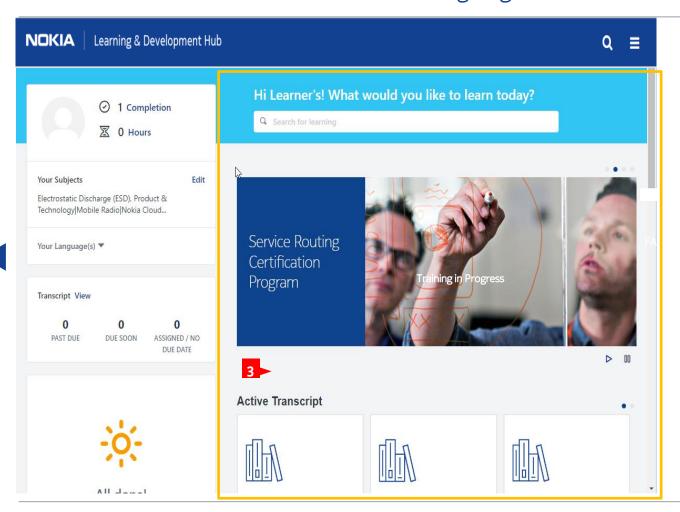

All learners start on their Personalized Learning Page.

- 3. Right Section:
- Learning Search
- Banners
- Carousels

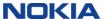

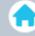

## Hi Learner's! What would you like to learn today?

Q Search for learning

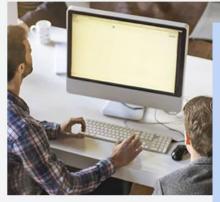

## Learning Search

- Lets learners find all the learning they need in one place.
- With advanced search and filter options, learners can enter a value in the text box and the results search across Titles, Descriptions, and Keywords.
- Enter at least two characters to see training/certification quick search results. Select one from list or just hit return/enter to go to Learning Search page.
- If searching doesn't do the trick, learners can use filter options including Duration, Type, Modality, Subject, Rating, Provider, Language, and Mobile Enabled to easily find exactly what they're looking for.

#### **Active Transcript**

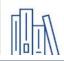

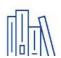

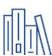

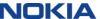

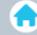

## Hi Learner's! What would you like to learn today?

Q Search for learning

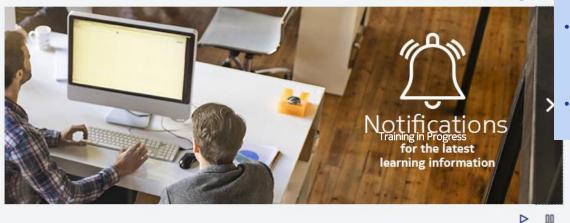

## **Banners**

- Up to four banners can be displayed containing a graphic, text and/or a link.
- Banners provide links to trending learning opportunities, please watch the banners for updates and new offerings.
- You could be guided to other areas of the NLDH or internal/external sites.

**Active Transcript** 

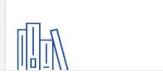

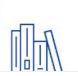

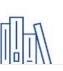

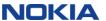

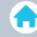

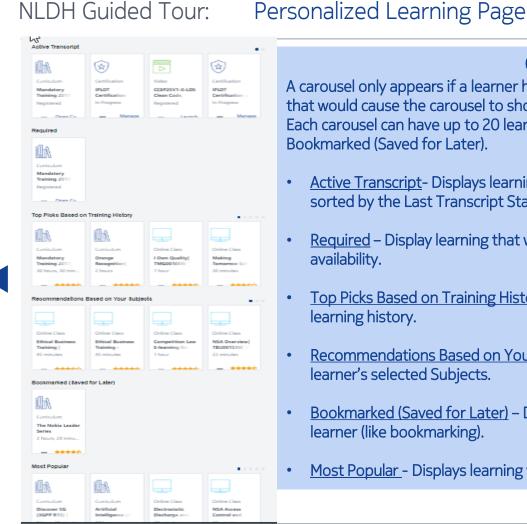

## Carousels

A carousel only appears if a learner has a recommendation or has taken an action that would cause the carousel to show.

Each carousel can have up to 20 learnings displayed, with the exception of Bookmarked (Saved for Later).

- Active Transcript Displays learning that's on the learners' Active Transcript. It's sorted by the Last Transcript Status Change date.
- Required Display learning that was set to required in the course catalog availability.
- Top Picks Based on Training History Displays learning based on the learner's learning history.
- Recommendations Based on Your Subjects Displays learning based on the learner's selected Subjects.
- Bookmarked (Saved for Later) Displays learning that has been saved by the learner (like bookmarking).
- Most Popular Displays learning with the most requests in the last 60 days.

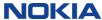

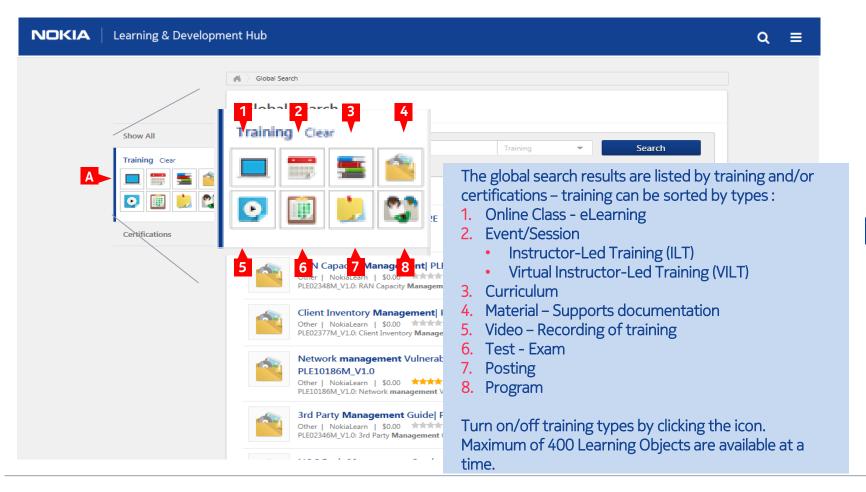

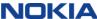

## Find Training (Global or Learning Search)

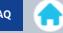

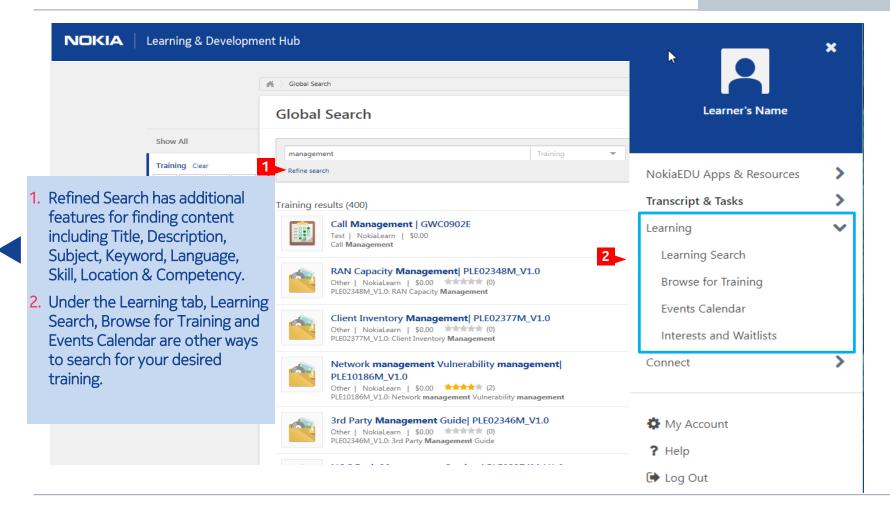

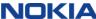

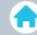

#### **Subjects**

Product/IP Platforms.IMS (IP Multimedia Subsystem)

#### **Event Number**

TIM18099 ILT 2.1

NLDH Guided Tour:

#### **Training Contact**

Cornerstone Admin <u>clientservices@cyberu.com</u>

Sessions Available ▼

- Once you have selected and reviewed a training, you can scroll down to Available Sessions and Add to Cart the desired training.
- 2. Your pricing will appear where "Price Per Session" is located under the title of the training. Any other discounts will be applied as you go through the Shopping Cart.

**IMPORTANT NOTIFICATION:** Customers located in EMEA and Asia should contact their Customer Training Specialist, Sales Account Representative or Account Team Representative to purchase training. The guidelines provided in this User Guide to purchase training are intended for customers outside of EMEA and Asia.

| Available Ses | Available Sessions (1)                                                                                                    |            | Available/Waitlist | Actions     |
|---------------|----------------------------------------------------------------------------------------------------|------------|--------------------|-------------|
|               | 59409 – TIM18099_ILT_2.1:0 Session · Nokia · 8 hours Price Per Session I # Train US United States Customer Loca UNITED STATES, Americas  Starts 1/25/2016 – 8:00 AM EST EST  English (US) | ning Units | 10/0               | Add to Cart |

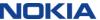

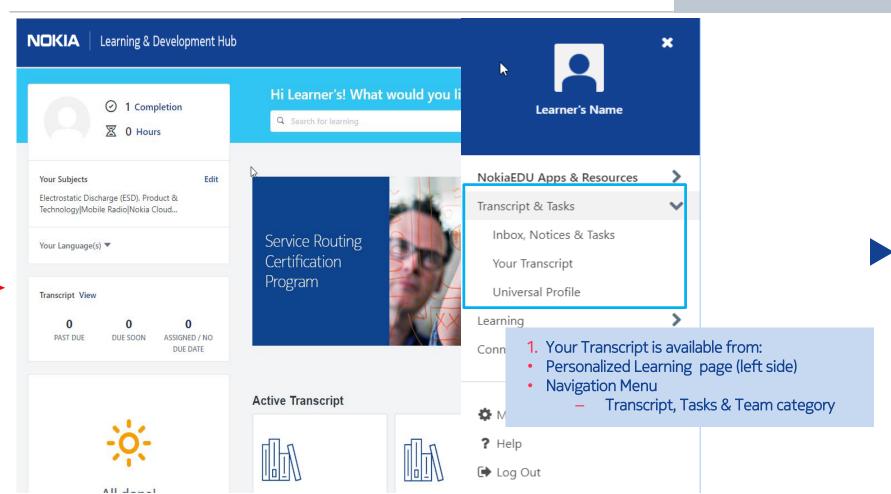

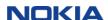

NLDH Guided Tour: View Your Transcript

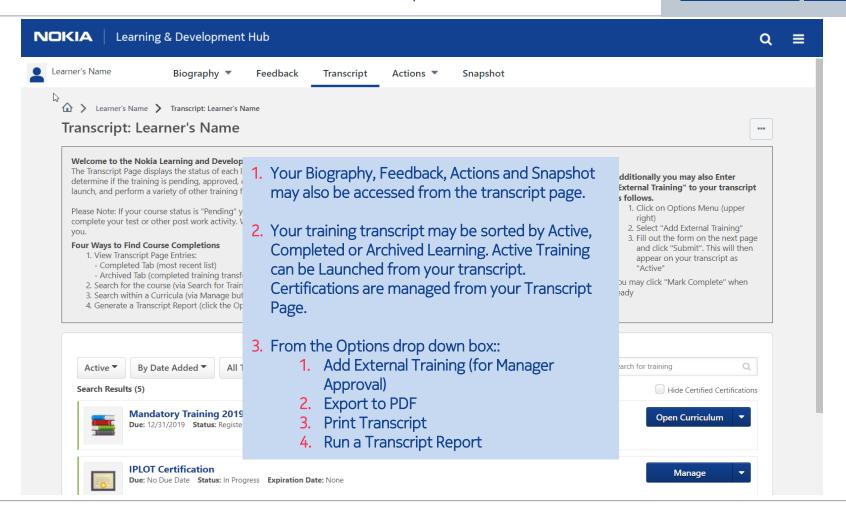

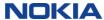

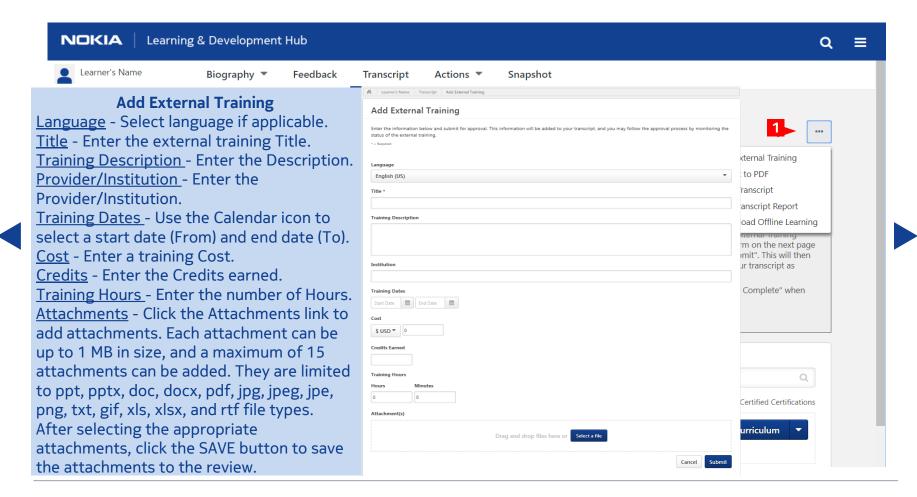

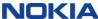

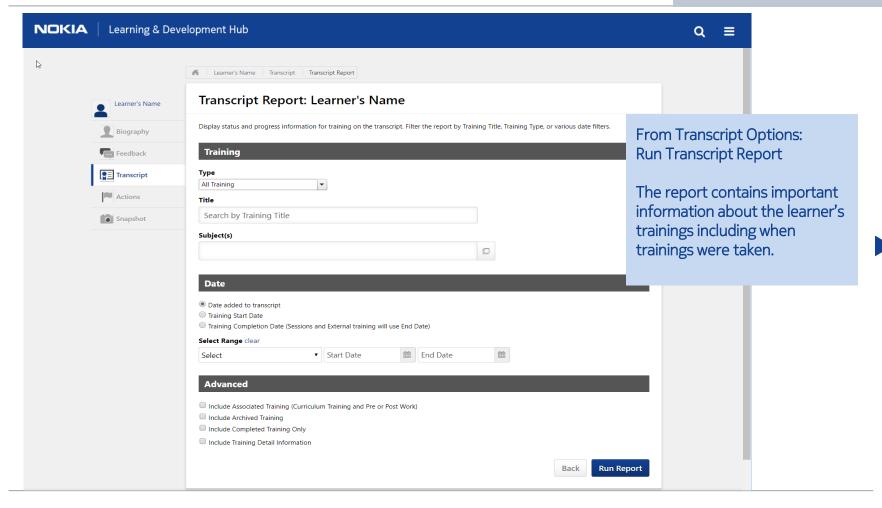

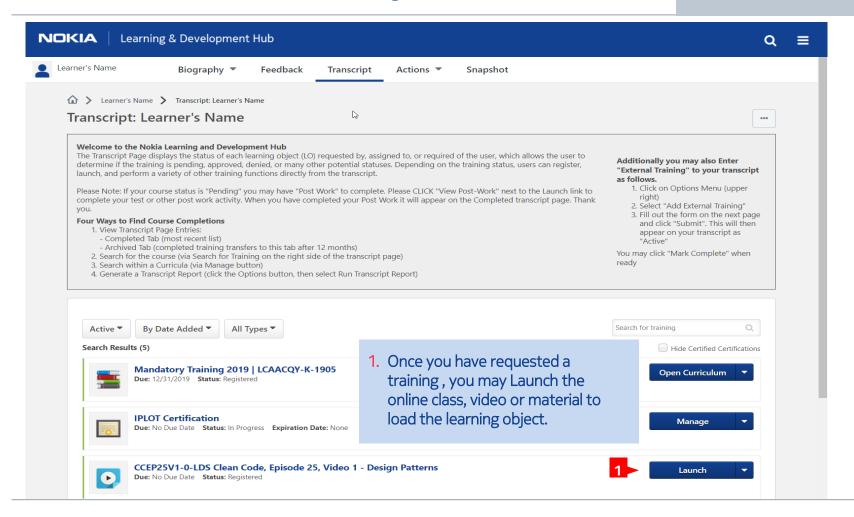

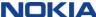

#### NOKIA Learning & Development Hub Day 1 17493 5/29/2019 5/29/2019 Add to Calendar 9 Hc Wednesday 8:30 AM IST 6:00 PM IST Day 2 17493 5/30/2019 Add to Calendar 9 Ho Thursday 8:30 AM IST 6:00 PM IST 5/31/2019 5/31/2019 Add to Calendar 8 Hc Friday Day 3 17493 8:30 AM IST 4:30 PM IST **Training Progress Details** Status: Registered Due Date: None Required Attendance: Must attend 3 of 3 parts for course completion. 1. Day 1: N/A Attendance Record: 2. Day 2: N/A 3. Day 3: N/A Pre-Work TITLE (CLICK ON @ TO SEE COURSE DESCRIPTION) TYPE **DUE DATE** REQUIRED **EXEMPT** Me as a Nokia Leader Pre-Work TMG00143W\_V1.0 Online Class None Yes No

Pre-Work

#### Pre-Work\*

To further compliment your training experience Pre-Work can be assigned. For the following training types:

- 1. Online Class
- 2. Ouick Course
- Materials
- 4. Test
- 5. Video

Pre-Work can come in many types:

- Materials
- 2. Online Class
- 3. Videos
- 4. Tests

You must activate, open/download, then mark complete Pre-Work to move onto the main training selected.

Pre-Work must be in a Completed status before the training type is moved to the Completed tab.

An exemption to Pre-work can be approved if a legitimate reason is given.

\*Pre-Work to be performed prior to training

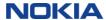

NLDH Guided Tour:

## NLDH Guided Tour: Manage Course Sessions within a Certification

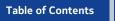

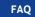

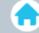

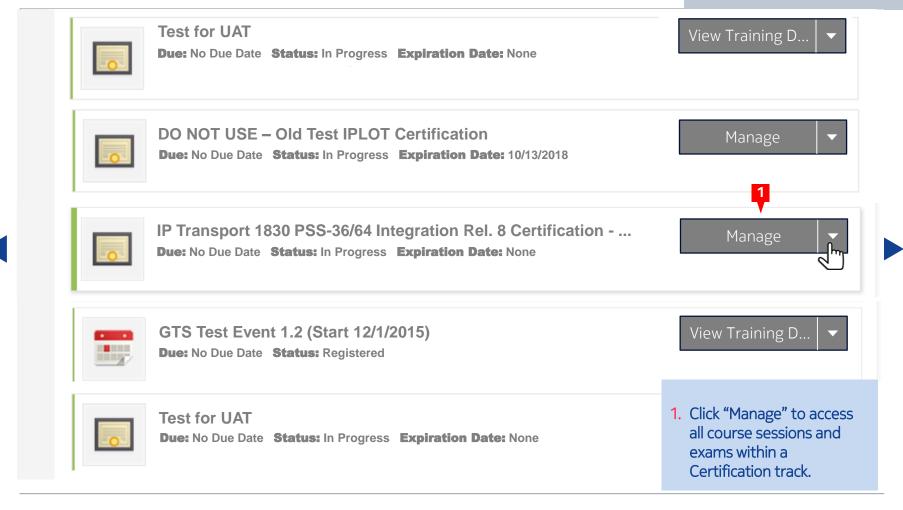

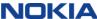

## NLDH Guided Tour:

## Managing a Certification

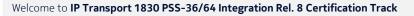

You will learn 1830 PSS (Photo Service Switch) R8.1 Introduction through Architecture and Har

Description:

Architecture and Hardware

SAM OCS

Current Status: In Progress Due Date: None Version: 1.0 Required Status: 4.00 Earned Credits: 0.00 Expiration Date: None

#### **PREREQUISITES**

| TITLE                                                                                                | TYPE           | EXEMPT |  |  |  |
|----------------------------------------------------------------------------------------------------|----------------|--------|--|--|--|
| LMQ114W: Electrostatic Discharge and Calibration Certification (ESD)                                 | Online Class   | No     |  |  |  |
| CERTIFICATION                                                                                        |                |        |  |  |  |
| TITLE                                                                                                | TYPE           | CRED   |  |  |  |
| Introductory Training – Optional (Required Credits: Min = 0.00, Max = 0.00 / Acquired Credits: 0.00) |                |        |  |  |  |
| ▼ TOP54079W: 1830 PSS (Photonic Service Switch) R7.0 x Introduction                                  | n Online Class | 0.00   |  |  |  |

Managing a Certification provides a detailed listing of coursework and exams that need to be completed prior to achieving Certification. Course may be launched and exams requested for scheduling..

- 1. You can see Certification Requirements by Looking at the "Required Credits" section next to each module title.
- 2. From the Certification Details Page you may Launch or Request Specific Items that are part of the Certification. Use the down arrow to open a module and look at the contents.

| ▼ TOP54079W: 1830 PSS (Photonic Service Switch) R7.0 x Introduction<br>▼ TOP54081W: 1830 PSS-36/64 R7.0 OCS Architecture and Hardware | Online Class<br>Online Class | 0.00<br>0.00 | Completed<br>Registered | <u>Launch</u><br><u>Launch</u> |  |  |  |  |
|----------------------------------------------------------------------------------------------------|------------------------------|--------------|-------------------------|--------------------------------|--|--|--|--|
| Mandatory Training Items (Required Credits: Min = 2.00, Max = 2.00 / Acquired Credits: 0.00)                                          |                              |              |                         |                                |  |  |  |  |
| Manuatory Training Items (Required Credits. Min – 2.00, Max – 2.00) Acquired Credits. 0.00)                                           |                              |              |                         |                                |  |  |  |  |

TOP542015: 1830 PSS - 36/64 Local testing R8.x ▼ TOP36033W: 5620 SAM (Service Aware Manager) R13.0 **Fundamentals** 

Event Online Class 0.00

0.00

Completed Registered

Launch Launch

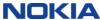

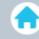

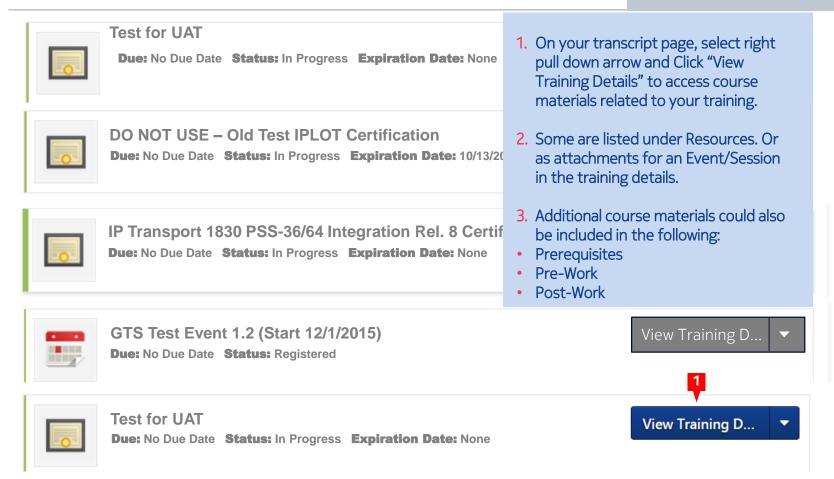

Obtaining Course Materials

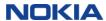

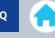

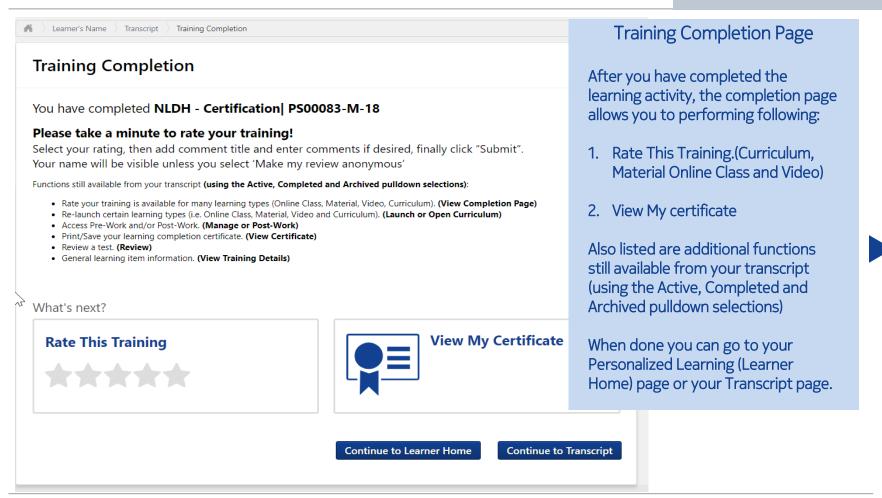

Training Completion Page

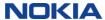

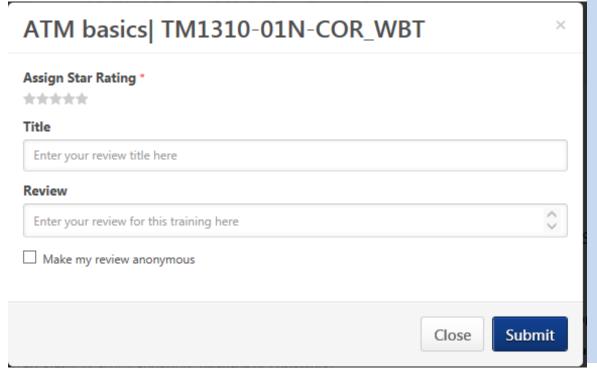

## Rate This Training

- . Select your star rating (1-5)
- 2. Add comment title (optional)
- 3. Enter review comments (optional)

Note: Your name will be visible unless you select 'Make my review anonymous'

Rating question and legend:

Overall, I was satisfied with the learning experience.

5-Star Strongly Agree

4-Star Agree

3-Star Neither Agree or Disagree

2-Star Disagree

1-Star Strongly Disagree

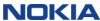

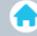

# NLDH Guided Tour: Certificates

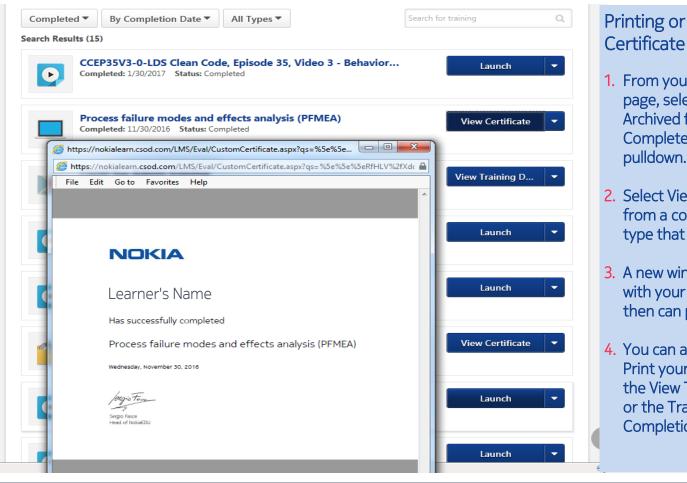

# Printing or saving a

- 1. From your Transcript page, select Completed or Archived from the Active, Completed, Archived pulldown.
- Select View Certificate from a completed training type that has a certificate.
- 3. A new window will appear with your certificate, you then can print or save it.
- 4. You can also select to Print your Certificate from the View Training Details or the Training Completion Page.

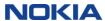

**ILT/vILT Evaluations** 

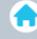

#### Through your instructor and emails, you will get a link to a short session evaluation. This is your opportunity to influence the training that Nokia provides to employees, partners and NokiaEDU Evaluation customers. Select - Strongly Agree or Agree and comment We value your feedback! if desired. Completion of the evaluation will take no more than 5 minutes and will give you the opportunity to tell us what you thought of the t Select - Disagree or Strongly Disagree and Your feedback will be used to improve the Nokia training experience. Thank you! This survey will remain active for two weeks after the completion of your training comment on what you observed or experienced. Privacy Statement All responses are anonymous Nokia Employee Employment Privacy Statement, Nokia Customer Privacy Statement available at Nokia.com All evaluation responses are anonymous, unless Overall, I was satisfied with the training delivery: \* you add your name in the comments Strongly Agree Agree Disagree Strongly Disagree Submit

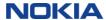

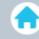

#### **POST WORK**

To further compliment your training experience Post-Work may be assigned to your training.

To access post work, go to your Transcript Page, and click to view Training Details.

Post-Work must be in a Completed status before the training type is moved to the Completed tab. An exemption to Post-work

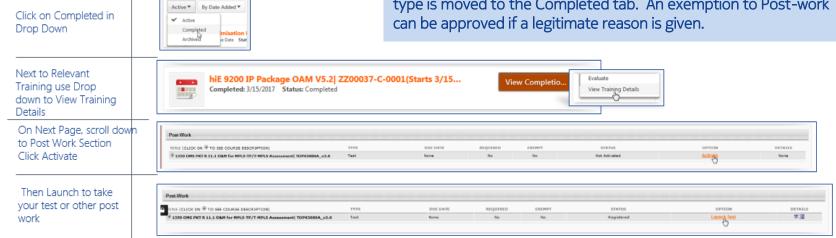

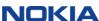

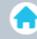

How can I learn about basic Nokia Learning & Development Hub functions like searching for training, viewing my transcript, registering for classes, etc?

The NLDH Guided Tour can walk you through the basic functionality and resources available in the NLDH. The Guided Tour is located under the Important NLDH FAQs and Support widget on the Inbox, Notices & Tasks page.

1

How do I know which learning objects I have registered for?

All learning objects that you have registered appear on the Your Transcript page or your Personalized Learning page. Select "View Your Transcript", click to review the complete detailed list of your registered courses. From the Inbox, Notices & Tasks page you can also view your "Training in Progress" to see coursework that requires completion.

2

When I click on the Launch button for my online course nothing happens?

Be sure to turn off your pop-up blockers and that you are using the recommended browser. If issues persist please contact the Global Contact Center, link available from the FAQs & Support Tab on the Inbox, Notices & Tasks page and on slide 3 in this document.

3

I have a scheduling conflict, how do I withdraw from a class?

Under Learning click on the View Transcript area where you can click on a drop down arrow next to your training item and click on "Withdrawal".

4

Do I get a certificate of completion when I finish a class?

Yes, your certificate will be posted under Learning, click on the View Transcript area and then select "Completed Training" then click "View Completion page" next to the training for which you want the certificate. On the next page you will see "View My Certificate", then you can print or download it.

What browsers work best with the Learning & Development Hub?

Firefox or Chrome

6

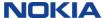

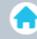

Why is training missing from my NLDH transcript?

Your training might be under the Archive area. In order to keep a clean view of your transcript, your Completed training moves from the Completed list to the Archive tab.

7

I have a question other than what I see here, where can I get help?

The NokiaEDU Global Contact Center is available 24/7 to submit questions, simply contact the Global Contact Center

#### NokiaEDU Global Contact Center **REGION** CONTACT 2874 2485 (internal) +1 888 582 3688 or **Americas** +1 469-646-4025 | 8:00am -6:00pm Eastern Time 2106 8888 (internal France) Europe, 2570 3732 (internal Romania) Middle +33 2 9604 7500 (France | East & 8:00am - 5:00pm (Local Time) Africa +40 256 34 3732 (Romania) | 8:00am - 5:00pm (Local Time) +86 21 2082 China Asia Pacific. 2704 6661 (internal Singapore) Africa +612 8306 6661 (Singapore) | and 9:00am - 7:30pm (Local Time) Non-China Email: gcc.nokiaedu@nokia.com

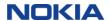

# Thanks for your attention.

https://nokialearn.csod.com

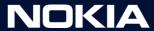